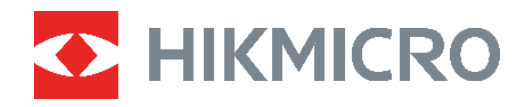

# サーマルカメラ<br>ユーザーマニュアル **B**シリーズ

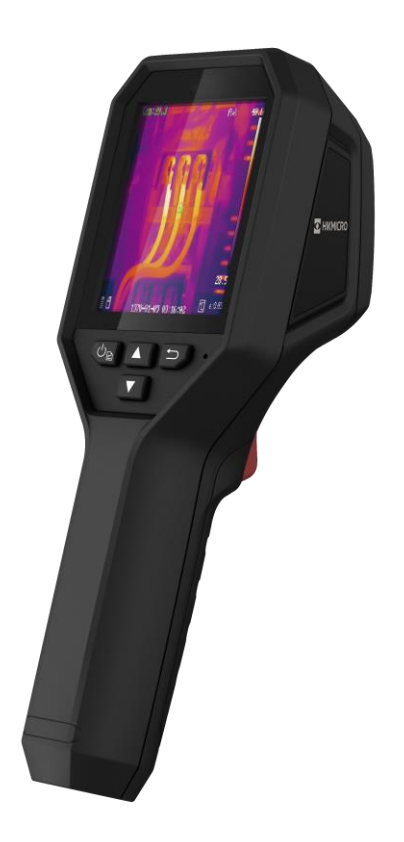

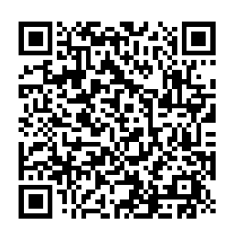

お問い合わせ先

# 安全上の指示

これらの指示は、ユーザーが製品を正しく使用し、危険や財産損失を回避できるように保 証することを目的としています。ご使用の前に、安全情報をよくお読みください。

テクニカルサポート

https://www.hikmicrotech.com/en/contact-us.htmlポータルは、HIKMICROのお客様が HIKMICRO製品を最大限に活用するのに役立ちます。ポータルから、サポートチーム、ソ フトウェアとドキュメント、サービスの連絡先などにアクセスできます。

#### キャリブレーションサービス

年に一度、キャリブレーションのためにデバイスを返送することをお勧めします。メンテ ナンス拠点については、最寄りの販売店にお問い合わせください。より詳細なキャリブレ ーションサービスについては、https://www.hikmicrotech.com/en/calibrationservices/2 を参照してください。

メンテナンス

- ◆ 製品が正しく動作しない場合、販売店または最寄りのサービスセンターに連絡してくだ さい。承認されていない修理や保守行為による問題について、当社はいかなる責任も負 いません。
- ◆ 必要ならば、エタノールを少量含ませたきれいな布でデバイスを静かに拭きます。
- ◆ メーカーが指定していない方法で使用した場合、デバイスが提供する保護機能が損なわ れる恐れがあります。

#### レーザー光に関する補足警告

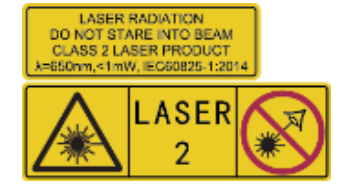

警告:デバイスから放射されるレーザー光は、目の怪我や皮膚の 焼損、発火性物質の原因となることがあります。レーザーを目に 直接当てないでください。補光機能を有効にする前に、レーザー

レンズの前に人や可燃性物質がないことを確認してください。波長は650nmで、出力は 1mW未満です。レーザーはIEC60825-1:2014規格に適合しています。

レーザーのメンテナンス:レーザーを定期的にメンテナンスする必要はありません。レ ーザーが機能しない場合は、保証期間中にレーザーアセンブリを工場で交換する必要があ ります。レーザーアセンブリを交換する際は、デバイスの電源をオフにしてください。注 意 – ここで指定されている以外の制御、調整、または手順の実行などを行うと、危険な 放射線にさらされる可能性があります。

#### 電源

- ◆ 入力雷圧は、IEC62368 規格の制限雷源(3.7V DC、0.5A)を満たす必要があります。詳 細情報に関しては技術仕様を参照してください。
- ◆ プラグが適切に電源ソケットに接続されていることを確認してください。
- ◆1台の電源アダプターに2台以上の機器を接続してはなりません。過負荷によって過熱し たり、火災発生の危険があります。
- ◆ 正規メーカーより供給された電源アダプターを使用してください。電源の詳細な要件に ついては、製品仕様を参照してください。

#### バッテリー

- ◆注意: バッテリーを不正な種別のものと交換すると爆発の危険があります。同一または 同等のタイプのものとだけ交換してください。バッテリーのメーカーによって提供され た指示に準拠して、使用済みバッテリを処分してください。
- ◆ 不正な種別のバッテリーとの不適切な交換は、安全装置を無効にする場合があります (たとえば、一部のリチウムバッテリータイプの場合など)。
- ◆ バッテリーを火や高温のオーブンの中に投入したり、バッテリーを機械的に粉砕したり 切断したりしないでください。爆発の原因となることがあります。
- ◆ バッテリーを非常に高温の環境に放置しないでください。爆発や、可燃性の液体および ガスの漏出を引き起こす可能性があります。
- ◆ バッテリーを極端に低い空気圧下に置かないでください。爆発したり、可燃性の液体や ガスが漏出する恐れがあります。
- ◆ バッテリーのメーカーによって提供された指示に準拠して、使用済みバッテリを処分し てください。
- ◆ 内蔵バッテリーは取り外しできません。修理については必要に応じてメーカーにお問い

合わせください。

- ◆ バッテリーを長期保存する場合は、半年に一度はフル充電して、バッテリの品質を保つ ようにしてください。これを怠った場合、破損の原因となります。
- ◆ 認定メーカーのバッテリーをご使用ください。バッテリーの詳細な要件については、製 品仕様を参照してください。
- ◆ 付属の充電器で種類が異なるバッテリーを充電しないでください。充電中は、充電器の 2m以内に可燃物がないことをご確認ください。
- ◆暖房器具や火気の近くにバッテリーを置かないでください。直射日光を避けてくださ  $\mathsf{L}\Lambda_{\alpha}$
- ◆化学熱傷の恐れがありますので、絶対にバッテリーを飲み込まないでください。
- ◆お子様の手の届くところにバッテリーを置かないでください。
- ◆ デバイスの電源がオフで、RTC バッテリーが満充電されている状態では、時間設定は4 ヶ月間保持できます。
- ◆ 初回使用の前に、リチウムバッテリーを3時間以上充電してください。

#### 使用環境

- ◆ 実行環境がデバイスの要件を満たしていることを確認します。動作温度は-10℃~50℃ (14°F~122°F)で、動作湿度は95%以下です。
- ◆デバイスは、乾燥して換気の良い環境に配置してください。
- ◆ デバイスを強い電磁波や埃の多い環境にさらさないでください。
- ◆ レンズを太陽や極端に明るい場所に向けないでください。
- ◆ レーザー装置を使用している場合は、デバイスのレンズがレーザービームにさらされて いないことを確認してください。焼損するおそれがあります。
- ◆ レンズを太陽や極端に明るい場所に向けないでください。
- ◆ このデバイスは屋内および屋外での使用に適していますが、濡らさないようにご利用く ださい。

#### 記号の定義

本書で使用されている記号は以下のように定義されます。

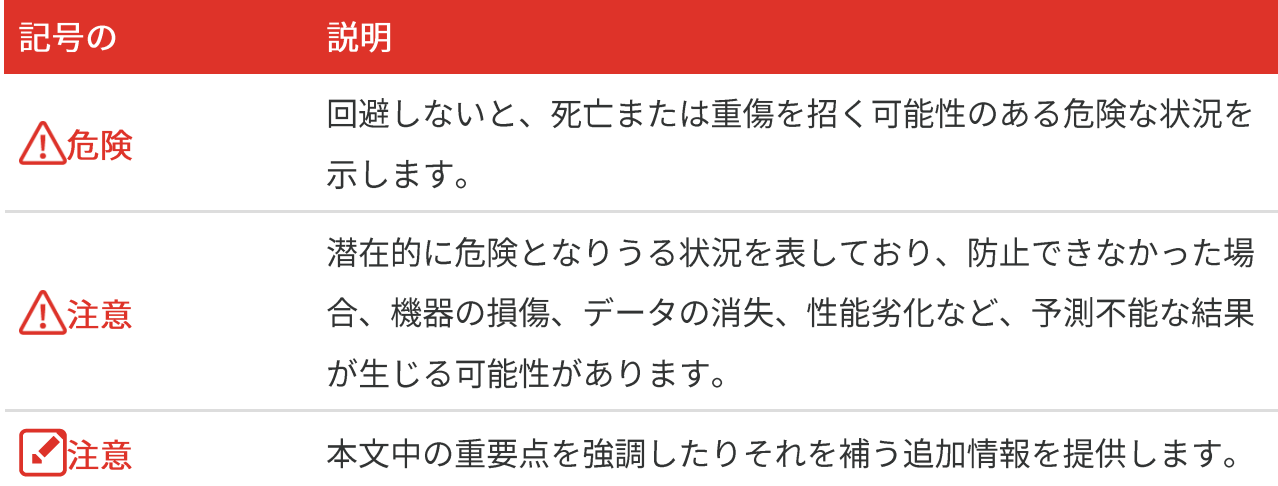

法規と規則

◆ 製品の使用にあたって、お住まいの地域の電気安全性に関する法令を厳密に遵守する必 要があります。

#### 輸送

- ◆ 輸送中は、デバイスを元のパッケージまたは類似したパッケージに梱包してください。
- ◆ 開梱後は、後日使用できるように、梱包材を保存しておいてください。不具合が発生し た場合、元の梱包材を使用して工場に機器を返送する必要があります。元の梱包材を使 用せずに返送した場合、破損が発生する恐れがありますが、その際に、当社は一切責任 を負いません。
- ◆ 製品を落下させたり、物理的な衝撃を与えないでください。本器を雷磁妨害から遠ざけ てください。

#### 緊急

◆ デバイスから煙や異臭、異音が発生した場合、すぐに電源を切り、電源ケーブルを抜い て、サービスセンターにご連絡ください。

#### メーカー住所

310052 中国浙江省杭州市浜江区西興地区段鳳通り399号2棟ユニットB 313号室 Hangzhou Microimage Software Co., Ltd.

#### 法令順守通知

本サーマルシリーズ製品は、アメリカ合衆国、欧州連合、英国などワッセナー・アレンジ メントの会員国を含むがそれだけに限定されない各国·各地域で、輸出管理の対象となる 可能性があります。サーマルシリーズ製品を外国へ転送・輸出・再輸出する場合は、貴社 の法務・コンプライアンス部門もしくは自国の政府機関に、輸出ライセンスの条件につい てご確認ください。

目次

# 目次

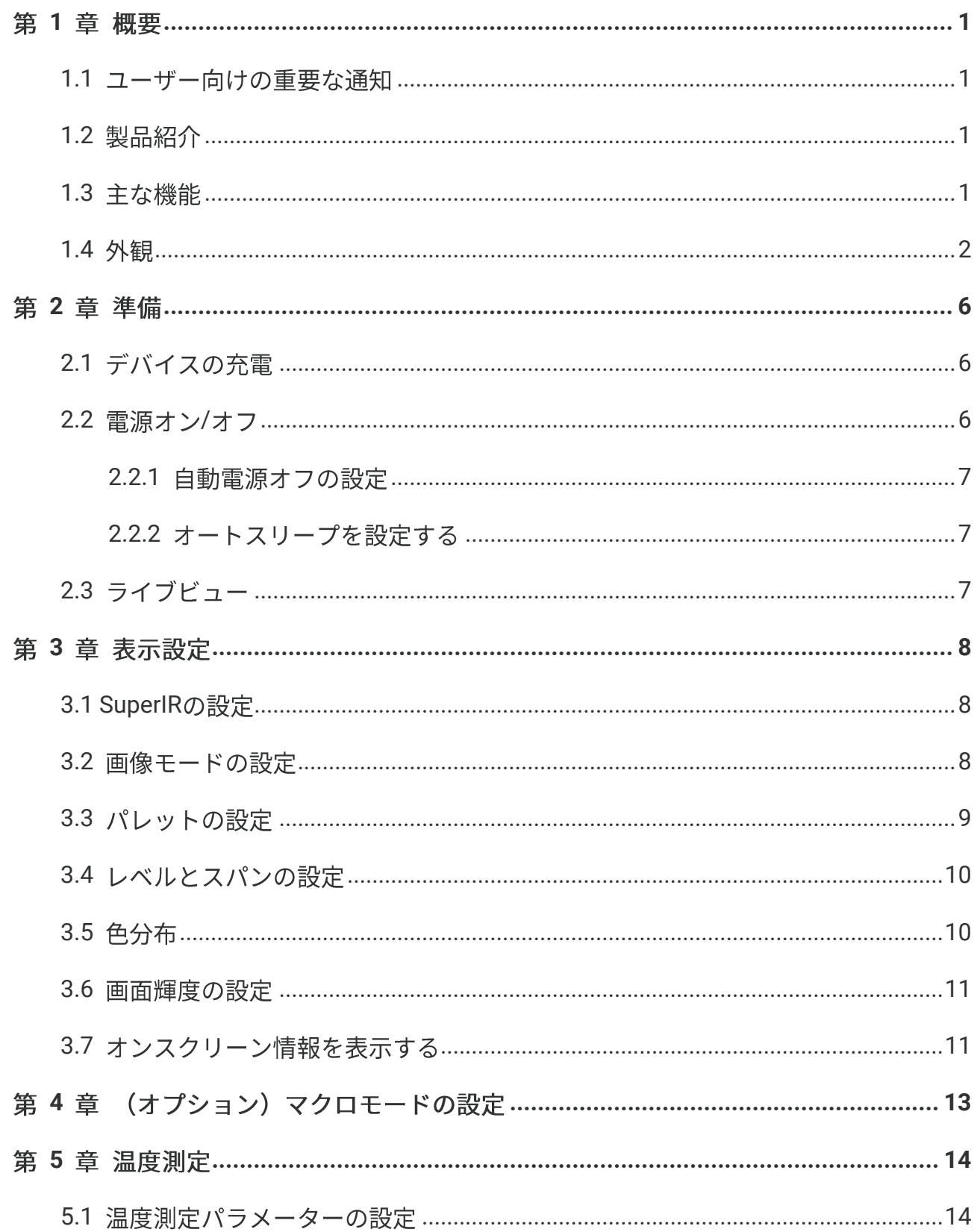

### Bシリーズユーザーマニュアル

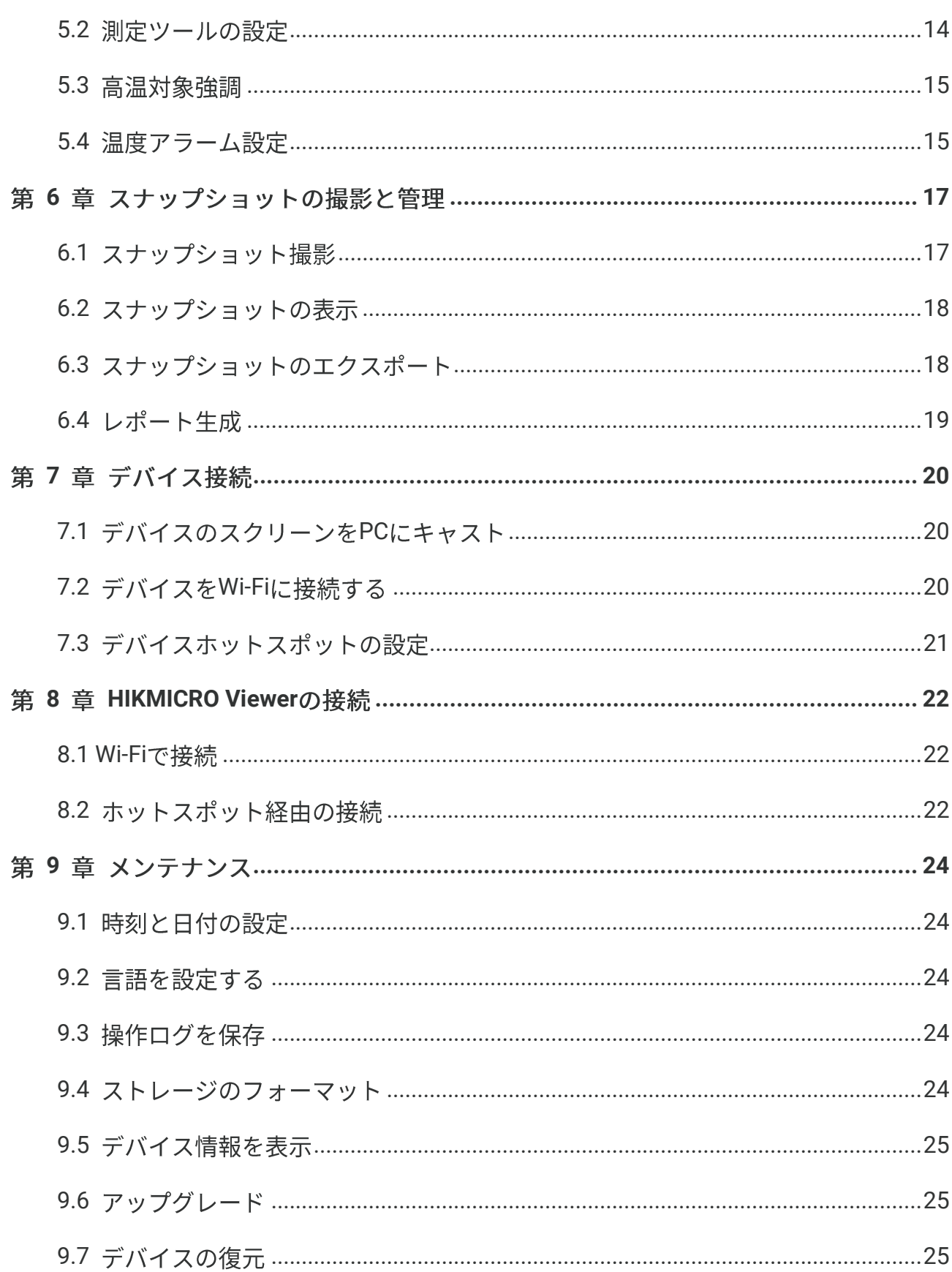

目次

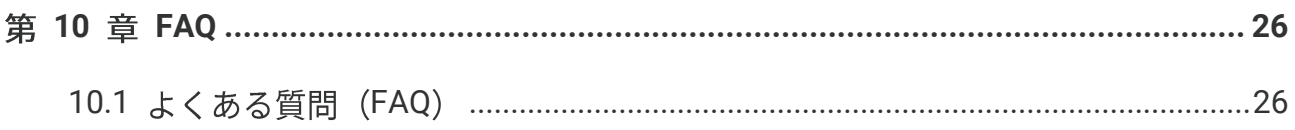

目次

# 第1章 概要

#### <span id="page-9-1"></span><span id="page-9-0"></span>1.1 ユーザー向けの重要な通知

このマニュアルでは、複数のカメラモデルの機能について説明します。同じシリーズでも カメラモデルによって機能が異なるため、このマニュアルにはお使いのカメラモデルに当 てはまらない記述や説明が含まれている場合があります。

あるシリーズのすべてのカメラモデルが、このマニュアルに記載されている(または記載 されていない) モバイルアプリケーション、ソフトウェア、およびそれらのすべての機能 をサポートしているわけではありません。より詳細な情報についてはアプリケーションお よびソフトウェアのユーザマニュアルを参照してください。

このマニュアルは定期的に更新されます。そのため、このマニュアルには、最新のファー ムウェア、モバイルクライアント、およびソフトウェアの新機能に関する情報が含まれて いない可能性があります。

### <span id="page-9-2"></span>1.2 製品紹介

ハンドヘルドサーモグラフィカメラは、熱画像とビジュアル画像を撮影するカメラです。 内蔵の高感度IR検出器と高性能センサーが温度変化を検出し、リアルタイムで温度を測定 します。

ユーザーが危険な部分を発見し、資産の損失などを防ぐのに役立ちます。このデバイスは ライブビューやスナップショット撮影などをサポートしており、主に建築、HVAC、自動 車産業などのさまざまな産業に適用されます。

### <span id="page-9-3"></span>1.3 主な機能

#### 温度測定

デバイスはリアルタイムで温度を検出し、画面に表示します。

#### アラーム

対象の温度がしきい値よりも高い場合、デバイスは音声および視覚アラームを発します。

#### **SuperIR**

デバイスは SuperIR をサポートしており、(一部のモデルの)ライブビューおよびスナ ップショットのオブジェクトのアウトラインを強調します。この機能は、お使いのカメラ のモデルによって異なります。

クライアントソフトウェアの接続 (該当する場合)

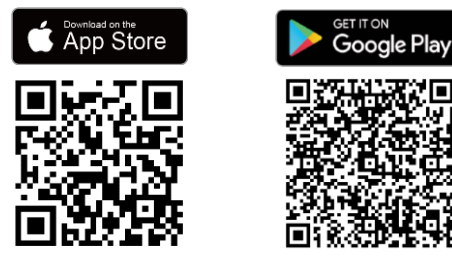

**Wi-Fi** ートするカメラモデルは、 HIKMICRO Viewer に接続できま す。QRコードをスキャンして ードし、ライブビュー、スナップシ ョット撮影、動画撮影などを行いま す。

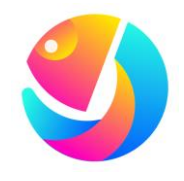

画像を分析するには、HIKMICRO Analyzer https://www.hikmicrotech.com/en/industrial-HIKMICRO Viewer products/hikmicro-analyzer-software.html ダウンロードしてください。

このシリーズのすべてのカメラモデルが、このマニュアルに記載されている(または |・イ注意 記載されていない) モバイルアプリケーション、ソフトウェア、およびそれらのすべ ての機能をサポートしているわけではありません。より詳細な情報についてはアプリ <u>ケーションおよびソフトウェアのユーザマニュアルを参照してください。</u>

#### <span id="page-10-0"></span>**1.4**

カメラのモデルによって外観やコンポーネントが異なる場合があります。実際の製品を参 照してください。

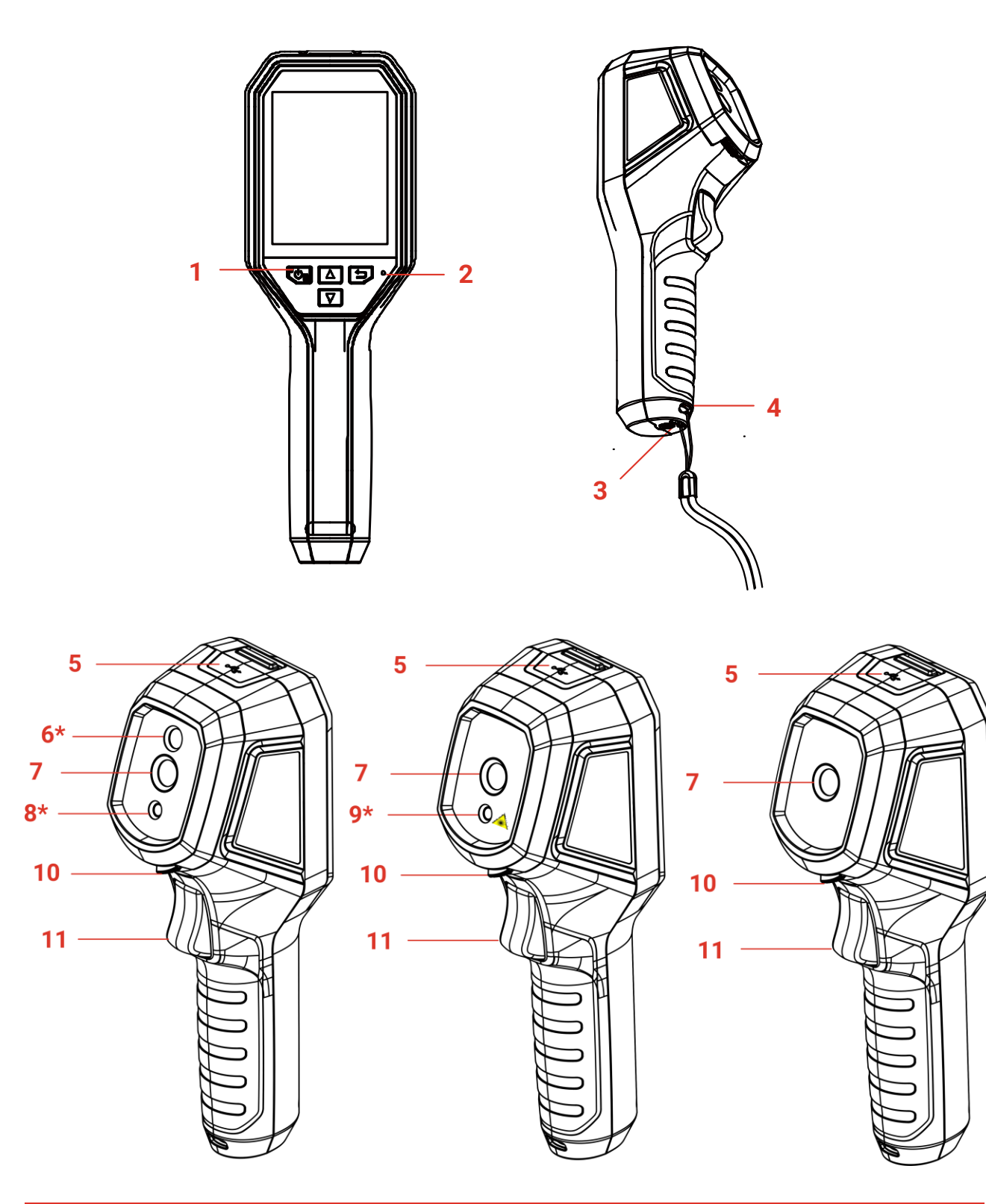

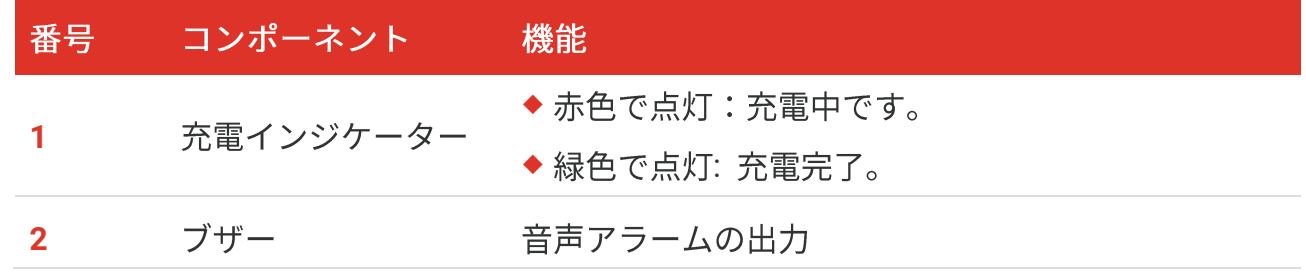

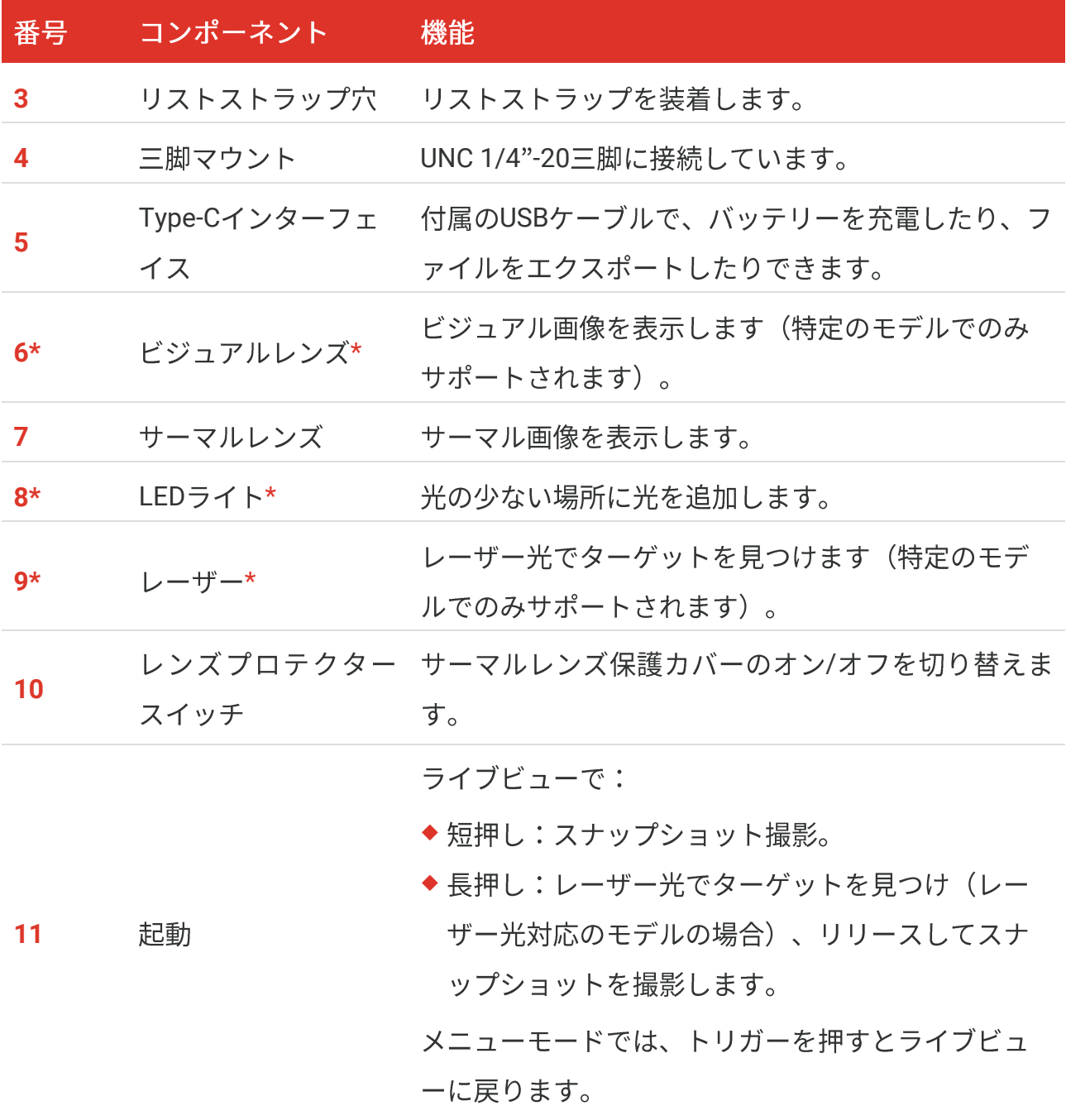

概要

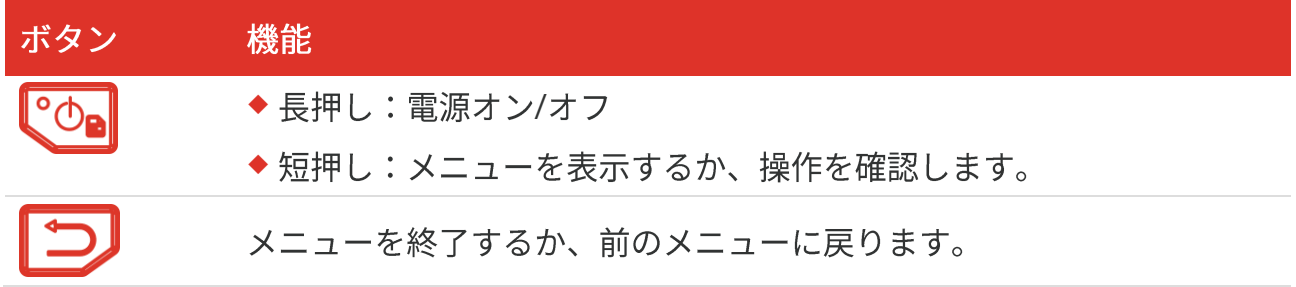

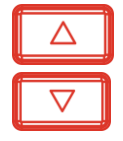

メニューモードで:△と▽を押して、パラメーターを選択します。 ライブビューモードで:△を押して画像モードを切り替えます(特定 のモデルでのみサポートされます)。 マ を押してパレットを切り替え ます。

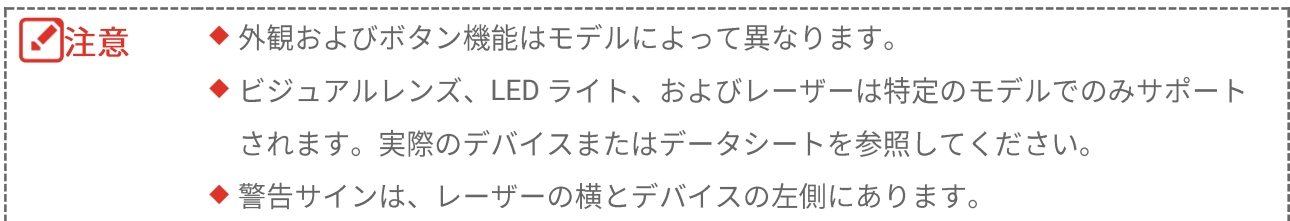

# 

デバイスから放射されるレーザー光は、目の怪我や皮膚の焼損、発火性物質の原因とな ることがあります。レーザーを目に直接当てないでください。補光機能を有効にする前 に、レーザーレンズの前に人や可燃性物質がないことを確認してください。波長は 650nmで、出力は1mW未満です。レーザーはIEC60825-1:2014規格に適合していま す。

# 第2章 準備

準備

### <span id="page-14-1"></span><span id="page-14-0"></span>**2.1**

カメラを充電するには、パッケージに付属のUSBケーブルと電源アダプターを介してカメ ラを電源に接続します。他のメーカーのUSB-C to USB-Cケーブルは使用しないでくださ  $\mathsf{U}_\alpha$ 

電源アダプター(別売り)は次の規格を満たす必要があります。

◆ 出力電圧/電流: 5 VDC/2 A

◆ 最小電源出力 10 W

- 1. タイプCインターフェースのカバーを持ち上げます。
- 2. 付属の USB ケーブルを差し込み、電源アダプターを介してデバイスを電源に接続し、 カメラを充電します。

◆ 本デバイスにはバッテリーが内蔵されています。デバイスを初めて充電する際に |√ 注意 は、デバイスの電源がオンになった状態でデバイスを3時間以上充電してくださ  $\mathsf{U}_\circ$ 

- ◆ カメラを長期間使用せずに過放電した場合は、電源をオンにする前に少なくとも 30分間充電することをお勧めします。
- ◆ 充電とデータ転送には、パッケージに付属の USB ケーブルを使用することをお勧 めします。

### <span id="page-14-2"></span>2.2 電源オン/オフ

雷源オン

サーマルレンズ保護カバーを外し、いっを6秒以上長押しして、デバイスの電源を入れま す。デバイスのインターフェイスが安定すると、目標を観察できます。

#### 電源オフ

デバイスの電源がオンの時、 こゆ を約3秒間長押しするとデバイスの電源がオフになりま す。

#### <span id="page-15-0"></span>**2.2.1**

ライブビューインターフェイスでLoplを押して詳細設定 > 自動電源オフを開き、必要に 応じて、デバイスの自動シャットダウン時間を設定してください。

#### <span id="page-15-1"></span>**2.2.2**

ライブビューインターフェイスでLºOn を押して詳細設定 > オートスリープを開き、オー トスリープまでの待機時間を設定してください。デバイスのボタンが押されない状態で設 定された待機時間が経過すると、デバイスは自動的にスリープモードに移行します。ボタ ンを押してデバイスを起動します。

## <span id="page-15-2"></span>**2.3**

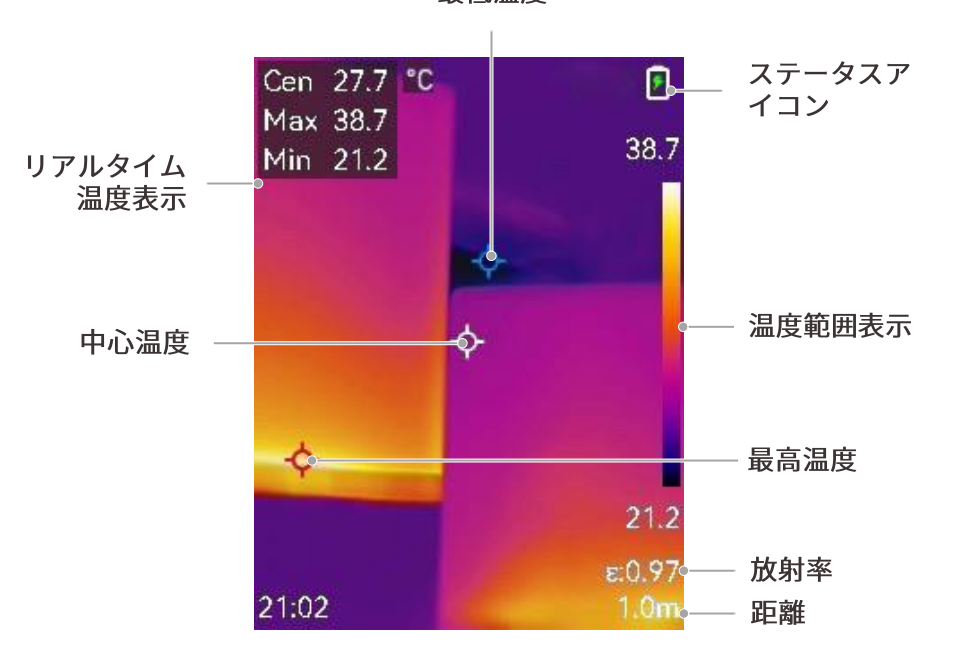

最低温度

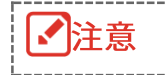

このマニュアルは定期的に更新されるため、ライブビューは実際のカメラモデルのバ ージョンと多少異なる場合があります。実際のカメラを参照してください。

# 第3章 表示設定

#### <span id="page-16-1"></span><span id="page-16-0"></span>3.1 SuperIRの設定

デバイスは(一部のモデルの)ライブビューおよびスナップショットでのSuperIRをサポ ートしています。SuperIRをオンにすると、オブジェクトのアウトラインが強調され、画 像表示が改善されます。実際の効果は実際の製品によって異なります。

設定 > SuperIRを開き、 こ を押してオン/オフを切り替えます。

- ◆ ライブビュー:一部のモデルでは、SuperIR がオンのときにライブビューでオブジェク トのアウトラインを強調できます。
- ◆ 撮影した画像:SuperIR がオンになった後、画像内のオブジェクトのアウトラインが強 調されます。

#### <span id="page-16-2"></span>3.2 画像モードの設定

デバイスの画像モードを設定できます。画像モードは一部のモデルでのみサポートされま す。実際のデバイスまたはデータシートを参照してください。

- 1. 次の方法で画像モードを選択します。
	- ◆ 設定 > 画像設定 > 画像モードを開いて、優先する画像モードを選択します。
	- ◆ライブビューで△押すと、画像モードが切り替わります。

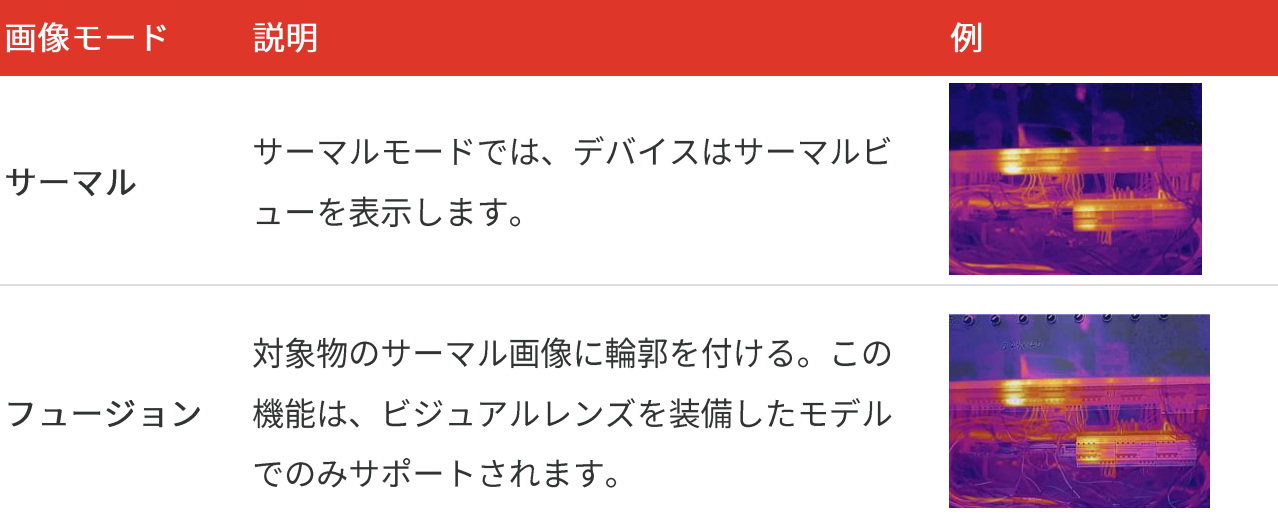

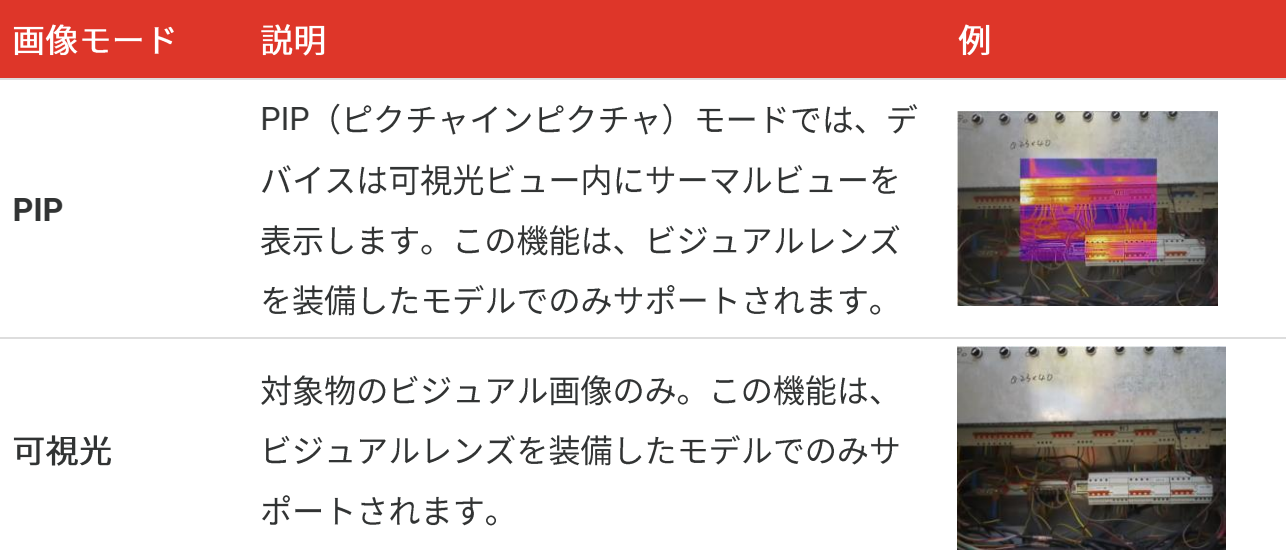

- 2. フュージョンモードまたは PIP モードを選択する際は、サーマル画像とビジュアル画 像が良好に重なるように、ターゲットまでの距離に応じて、画像設定 > 視差補正で 距離を選択する必要があります。
- 3. つを押して、保存して終了します。

本カメラは、画質と測定精度を最適化するために、定期的に自己キャリブレーション 【个注意 を実行します。このプロセスで、画像が短時間静止し、検知器の前でシャッターが動 く際に「カチッ」という音が聞こえます。デバイスのキャリブレーション中は、画面 の上部中央に「キャリブレーション中・・・」というプロンプトが表示されます。起 動中や、非常に低温または高温の環境では、自己キャリブレーションがより頻繁に実 行されます。

### <span id="page-17-0"></span>3.3 パレットの設定

パレットを使用すると、任意の色を選択できます。次の方法でパレットを切り替えること ができます:

- ◆ 設定 > パレットに移動して好みのパレットを選択し、■つを押して保存して終了しま す。
- ◆ライブビューで図を押すとパレットが切り替わります。

### <span id="page-18-0"></span>3.4 レベルとスパンの設定

表示温度範囲を設定すると、パレットは温度範囲内のターゲットに対してのみ機能するよ うになります。レベルとスパンのパラメーターを調整すると、画像コントラストが改善さ れます。

- 1. ライブビューインターフェイスで<mark>COm</mark>を押して、メニューを表示します。
- 2. <sup>△</sup> を押し、レベルとスパンを選択します。
- 3. 設定モードを選択し、 こ を押して自動調整と手動調整を切り替えます。
	- ◆ 自動モードでは、デバイスは表示温度範囲を自動的に調整します。
	- ◆手動モードでパラメータを選択して設定インターフェイスに移動します。いゆるを押し て最高温度または最低温度のロックを解除し、 ーを押してロック解除される値を調 整します。もしくは、最高温度または最低温度のロックを解除し、<mark>会</mark>を押して、温 度範囲を変えずに個々の温度の値を増減します。
- <span id="page-18-1"></span>4. コを押して、保存して終了します。

### 3.5 色分布

色分布機能により、自動レベルとスパンでさまざまな画像表示効果が得られます。さまざ まなアプリケーションシーンに合わせて、リニアおよびヒストグラムの色分布モードを選 択できます。

- 1. 画像設定 > 色分布を開きます。
- 2. 色分布のモードを選択します。

#### Bシリーズユーザーマニュアル

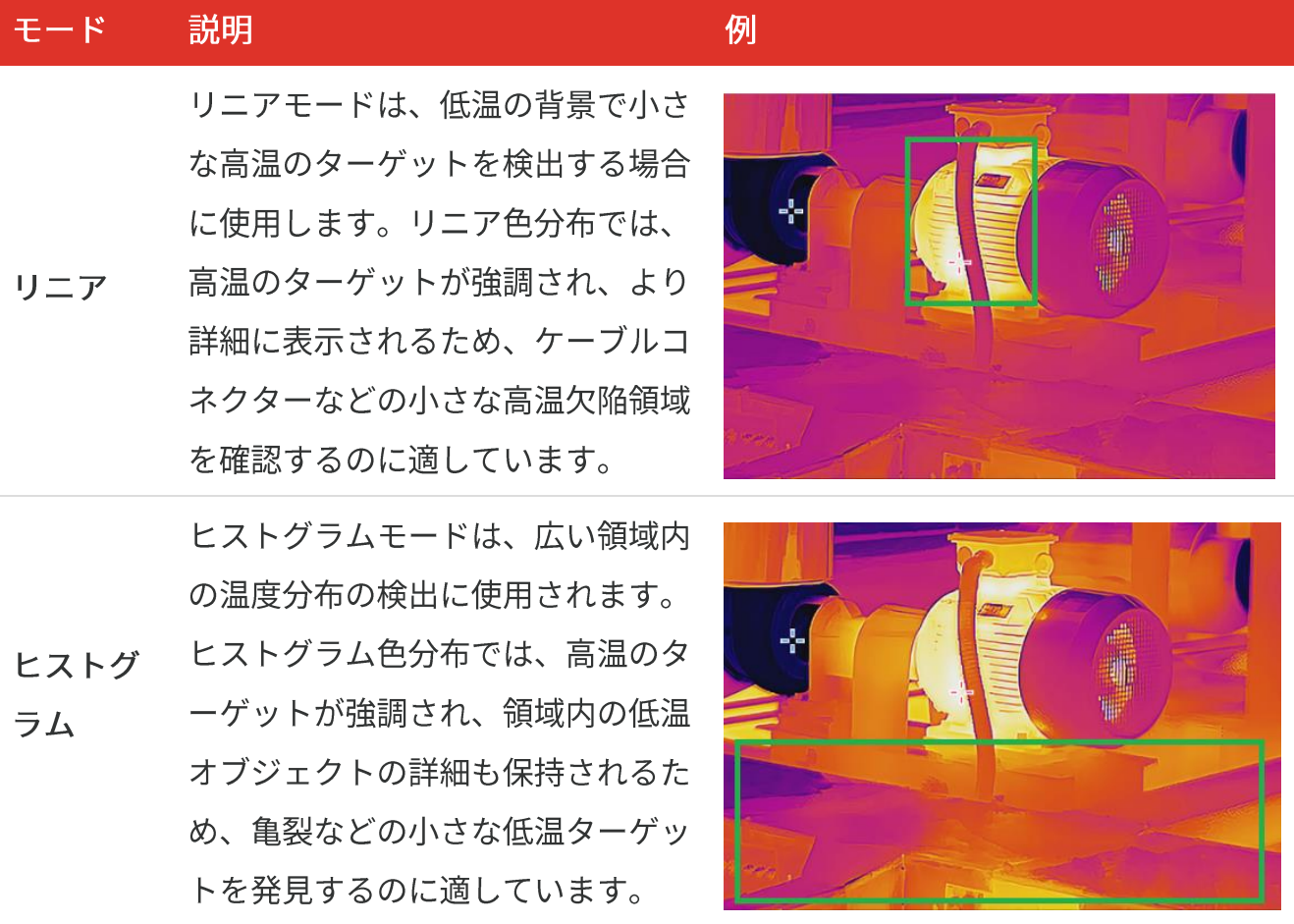

3. コを押して、保存して終了します。

│√注意 この機能は自動レベルとスパンでのみサポートされます。

### <span id="page-19-0"></span>3.6 画面輝度の設定

<span id="page-19-1"></span>設定 > 表示設定 > 画面の輝度を開き、画面の輝度を調整します。

### 3.7 オンスクリーン情報を表示する

す。

◆ パラメーター:目標の放射率、距離などの温度測定パラメーターです。

◆ ブランドロゴ:ブランドロゴは画像上にメーカーロゴを重ね合わせたものです。

# <span id="page-21-0"></span>第4章 (オプション) マクロモードの設定

マクロモードは、非常に小さなオブジェクトを観察して撮影するために使用されます。カ メラは、非常に小さな対象物の温度を測定して、温度異常ポイントを特定することができ ます。

始める前に

- ◆ この機能を使用する前にマクロレンズを取り付けます。詳しい操作法はマクロレンズの クイックスタートガイドを参照してください。
- ◆ マクロレンズはパッケージに含まれていません。別途購入してください。
- 1. ライブビューインターフェイスで、 op を押して画像設定 > マクロモードを開きま す。
- 2. いった押して、機能を有効にします。
- 3. つを押して、保存して終了します。

|丶注意 ◆ マクロモードを有効にした後は、放射率のみが変更できます。距離、画像モー ド、視差補正、測定範囲などのパラメーターは、変更できません。 ◆ この機能をオフにすると、パラメータは、以前の設定値に戻り、測定範囲は自動 切り替えに設定されます。

# 第5章 温度測定

<span id="page-22-0"></span>温度測定機能は、シーンの温度をリアルタイムで表示します。デバイスは画面の左側に測 定結果を表示します。この機能はデフォルトでオンになっています。

### <span id="page-22-1"></span>**5.1**

温度を測定する前に温度測定パラメータを設定して、温度測定の精度を向上させることが できます。

- 1. ライブビューインターフェイスで<sup>C</sup><sup>の</sup>aを押して、メニューを表示します。
- 2. <mark>→</mark>を押して、希望のパラメーターを選択します。
	- ◆ 温度範囲:温度測定範囲を選択します。自動切替モードでは、デバイスは温度を検出 し、温度測定範囲を自動的に切り替えることができます。
	- 率を、熱放射としてエネルギーを放射する有効性として設定します。もしくは、プリ セットされた放射率が選択できます。
	- ◆距離:対象とデバイスの間の距離を設定します。
	- ◆単位:表示設定 > 単位に移動し、 こ を押して温度単位を設定します。
- <span id="page-22-2"></span>3. つ を押して、保存して終了します。

### **5.2**

デバイスはシーン全体の温度を測定し、シーンの中心、ホットスポット、コールドスポッ トを表示させることができます。

- **1.** ライブビューインターフェイスで<mark>COm</mark>を押して、メニューを表示します。
- 2. **一**を押して、表示設定を選択します。
- 3. 希望するスポットを選択してその温度を表示し、L<sup>o</sup>Da を押してそれを有効にしてくだ さい。
- ◆ 高:シーン内のホットスポットを表示し、最高温度を表示します。
- ◆ 低:シーン内のコールドスポットを表示し、最低温度を表示します。
- ◆ センター:シーンの中心スポットを表示し、中心温度を表示します。
- 4. オプション: 必要に応じてユーザー定義スポットをカスタマイズできます。
	- 1) ユーザー定義スポットを選択して、いっを押します。
	- 2) ◎ ノコノ △ ク マ を押してスポットの位置を調整します。
	- 3) トリガーを引くと設定を終了します。
- 5. つを押して、保存して終了します。

#### 結果

<span id="page-23-0"></span>デバイスは、ライブビューインターフェイスの左上にリアルタイムの温度を表示します。

#### 5.3 高温対象強調

ターゲット強調機能では、ターゲットの温度が設定値より高くなると、ターゲットの色が 赤に変わります。この機能は特定のモデルでのみサポートされます。実際の製品を手に取 って参照してください。

- 1. 次の方法でターゲット強調機能が有効にできます:
	- ◆設定 > パレットを開き、超過アラームを選択します。
	- ◆ライブビューで▽マを押して、パレットを超過アラームに切り替えます。
- 2. 設定 > パレット > 温度を開き、 ーを押して強調温度のしきい値を設定します。対 象の温度が設定値より高い場合、ライブビューでは対象が赤くなります。
- <span id="page-23-1"></span>3. コを押して、保存して終了します。

#### **5.4 温度アラーム設定**

アラームルールを設定すると、温度がルールに合致した時、デバイスがアラームを発しま す。

- 1. ライブビューインターフェイスで<sup>[ed]</sup>を押して、メニューを表示します。
- 2. あを押してアラームを選択します。
- **3.** <sup>心</sup>を押して、機能を有効にします。
	- ◆ 点滅アラーム: LED ライトは、目標の温度がアラームのしきい値を超えると点滅しま す(特定のモデルでのみサポートされます)。
	- ◆音声による警告:目標の温度がアラームしきい値を超えると、デバイスはビープ音を 鳴らします。

点滅アラームを有効にすると、LED ライトが自動的にオフになります。 注意

- 4. 測定を選択して、アラームルールを設定します。アラームしきい値を選択して、しき い値温度を設定します。ターゲットの温度がしきい値よりも高い、または低い場合、 デバイスはアラームを出力します。
- 5. つを押して、保存して終了します。

# <span id="page-25-0"></span>第6章 スナップショットの撮影と管理

### <span id="page-25-1"></span>**6.1**

ライブビューでスナップショットをキャプチャーでき、スナップショットのサムネイルが ライブビューに表示されます。スナップショットは自動的にアルバムに保存されます。

ライブビューインターフェイスでは、次の方法でスナップショットを撮影できます。

- ◆ ライブビューでトリガーを押して離し、スナップショットを撮影します。
- ◆ ライブビューでトリガーを押し続けてレーザー光でターゲットを見つけ、トリガーから 指を離してスナップショットを撮影します(レーザー光対応のモデルでのみサポートさ れます)。

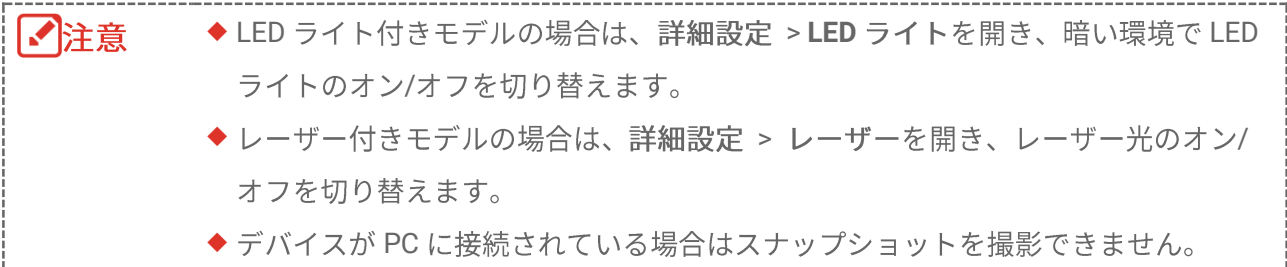

スナップショットを撮影する前に、設定 > 撮影設定で、次のパラメーターを設定するこ ともできます。

| パラメータ    | 説明                                |
|----------|-----------------------------------|
| キャプチャモード | ◆1枚の画像を撮影:トリガーを1回押すと、1枚の画像が撮影され   |
|          | ます。                               |
|          | ◆ スケジュールキャプチャー:スケジュールキャプチャーの間隔(取  |
|          | 得される各スナップショットの時間間隔)と数(1 つのロールで取   |
|          | 得されるスナップショットの数、1〜10,000 の範囲)を設定しま |
|          | す。ライブビューでトリガーを押すと、デバイスは設定された間隔    |
|          | で設定された数の画像を撮影します。トリガーを再度押すと、撮影    |
|          | が停止します。                           |

Bシリーズユーザーマニュアル

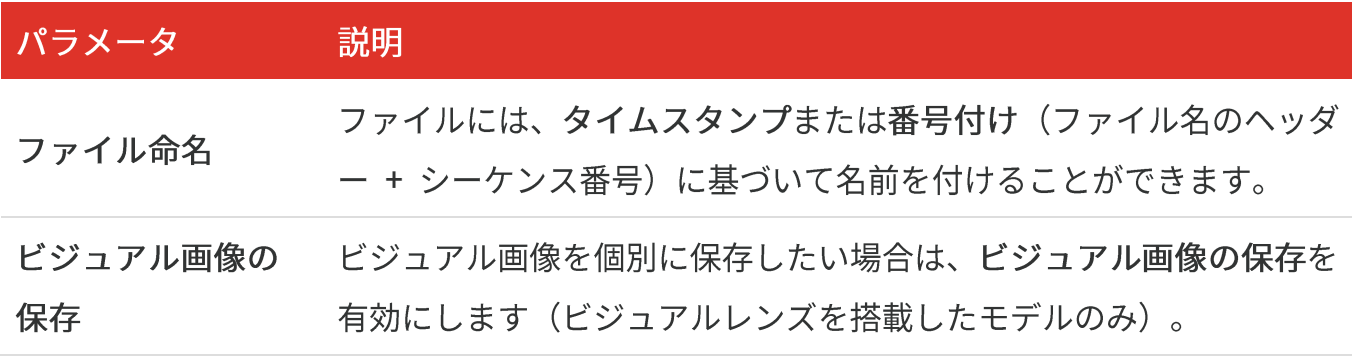

た撮影の枚数が示されます。

# <span id="page-26-0"></span>**6.2**

- 1. ライブビューインターフェイスで<sup>C</sup>On を押して、メニューを表示します。
- 2. **食を押してアルバムを選択し、 COD**を押してアルバムに移動します。
- 3. **今を押して画像を選択し、 いっを押して表示します。**
- 4. オプション: 画像表示インターフェイスで<mark>℃•</mark>を押すと、 画像を削除できます。 を押して画像を切り替えます。
- <span id="page-26-1"></span>**5. つ**を押すと終了します。

### **6.3**

#### **6.3.1 HIKMICRO Viewer**

カメラモデルが**Wi-Fi**とホットスポットをサポートしている場合は、HIKMICRO Viewer経 由でスナップショットをエクスポートできます。

- **1. HIKMICRO Viewer を起動し、デバイスを追加します。第 8 章 HIKMICRO Viewer の** 接続を参照してください。
- 2. アプリのデバイス上のファイルを選択して、デバイス上のアルバムにアクセスしま す。
- 3. ファイルを選択し、ダウンロードをタップしてローカルのアルバムに保存します。

#### **6.3.2 PC**

Bシリーズユーザーマニュアル

- 1. 付属の USB ケーブルを使用してデバイスを PC に接続し、デバイス上のプロンプトで USB ドライブモードを選択します。
- 2. 検出されたディスクを開き、動画またはスナップショットをコピーして PC に貼り付 けて、ファイルを表示します。
- **3.** PC

|√| 注意 初回接続時にドライバーが自動的にインストールされます。

### <span id="page-27-0"></span>**6.4**

Wi-Fiとホットスポットをサポートするモデルの場合、HIKMICRO Viewerを介して放射測 定画像のレポートを生成し、さらに分析することができます。

- 1. デバイスを HIKMICRO Viewer に追加します。 第 8 章 HIKMICRO Viewer の接続を 参照してください。
- 2. アプリの[アルバム]をタップしてアルバムに移動します。
- 3. 下をタップして分析する放射測定画像を選択します。最大 30 枚の画像を選択でき ます。
- PDF をタップしてレポートを生成します。サーモグラフィレポートと温度曲線レポ **4.** ート(簡易版)から選択できます。
- 5. 必要に応じて情報を入力し、次へをタップしてレポートを生成します。
- **6.** オプション: レポートのメモを編集します。
- 7. オプション:  $\begin{bmatrix} \bigcap \{x,y,z\} \cup \{y,z\} \cup \{z\} \cup \{z\} \cup \{z\} \cup \{z\} \cup \{z\} \cup \{z\} \cup \{z\} \cup \{z\} \cup \{z\} \cup \{z\} \cup \{z\} \cup \{z\} \cup \{z\} \cup \{z\} \cup \{z\} \cup \{z\} \cup \{z\} \cup \{z\} \cup \{z\} \cup \{z\} \cup \{z\} \cup \{z\} \cup \{z\} \cup \{z\} \cup \{z\} \cup \{z\} \cup \$ します。

注意 報についてはアプリのユーザーマニュアルを参照してください。

# 第7章 デバイス接続

### <span id="page-28-1"></span><span id="page-28-0"></span>7.1 デバイスのスクリーンをPCにキャスト

本デバイスは、UVCプロトコルベースのクライアントソフトウェアまたはプレイヤーによ るPCへのスクリーンキャストに対応しています。付属の USB ケーブルを介してデバイス をPCに接続すると、デバイスのリアルタイムライブビューをPCにキャストできます。

1. UVC プロトコルベースのクライアントソフトウェアを公式 Web サイトからダウンロ ードします。

<https://www.hikmicrotech.com/en/industrial-products/uvc-client/>

- 2. 付属の USB ケーブルを使用してデバイスを PC に接続し、デバイス上のプロンプトで USB モードとして USB キャスト画面を選択します。スクリーンキャストの間は、 USB 接続を介してファイルをエクスポートすることはできません。
- <span id="page-28-2"></span>3. PC で UVC アラームクライアントを開きます。

#### **7.2 デバイスをWi-Fiに接続する**

- 1. ライブビューインターフェイスで、<sup>CO</sup>n<sup>を押して、詳細設定 > WLAN に移動します。</sup>
- 2. <sup>心</sup>·を押して、機能を有効にします。
- 3. <mark>●</mark>を押して Wi-Fi を選択し、パスワードを入力します。
- 4. つを押して、保存して終了します。

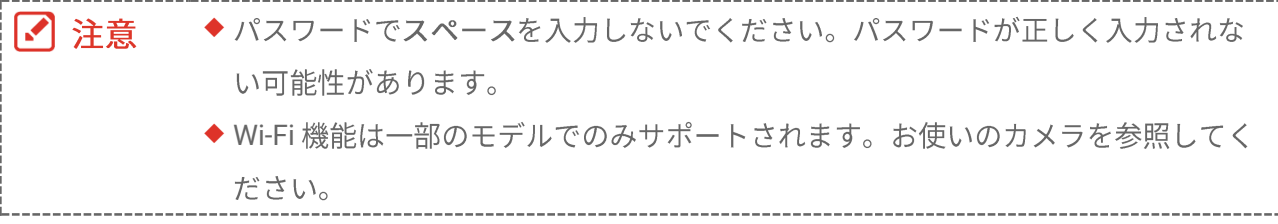

### <span id="page-29-0"></span>**7.3**

デバイスのホットスポットが設定されている場合、Wi-Fi機能を有する他の機器を接続し て、データが送信できます。

- 1. 設定 > 詳細設定 > ホットスポットに移動し、Cop を押してホットスポットをオンに します。デバイスのホットスポット名が表示されます。
- 2. ホットスポットのパスワードを入力してください。
- 3. つを押して、保存して終了します。

■ 注意 ◆ パスワードでスペースを入力しないでください。パスワードが正しく入力されな い可能性があります。 ◆ ホットスポット機能は特定のモデルでのみサポートされます。お使いのカメラを 参照してください。

# <span id="page-30-0"></span>第8章 HIKMICRO VIEWER の接続

デバイスはWi-Fi接続とホットスポットの両方をサポートしているため、デバイスを HIKMICRO Viewerアプリに接続し、アプリ経由でデバイスを操作できます。この機能は特 定のモデルでのみサポートされます。実際のデバイスを参照してください。

#### <span id="page-30-1"></span>**8.1 Wi-Fi**

始める前に

お使いのスマートフォンにHIKMICRO Viewerをダウンロードしてインストールします。

- 1. お使いのデバイスを Wi-Fi ネットワークに接続してください。手順については[7.2](#page-28-2) デ **バイスを [Wi-Fi](#page-28-2) に接続するを参照してください。**
- **2. デバイスをアプリに追加します。** 
	- ◆ Wi-Fi パスワードの使用。
		- 1) 同じ Wi-Fi ネットワークに接続するには、携帯電話にパスワードを入力します。
		- 2) アプリを起動し、スタートアップウィザードに従ってデバイスを検索し、アプリに 追加します。
	- ◆ Wi-Fi QR コードのスキャン。
		- 1) 接続されている Wi-Fi を選択し、デバイスの olde を押して Wi-Fi QR コードを表示し ます。
		- 2) アプリを起動し、スキャンして同じ Wi-Fi に接続し、デバイスを追加します。

### <span id="page-30-2"></span>**8.2**

#### 始める前に

お使いのスマートフォンにHIKMICRO Viewerをダウンロードしてインストールします。

1. デバイスのホットスポットをオンにし、ホットスポットの設定を完了します。手順に ついては[7.3](#page-29-0) デバイスホットスポットの設定を参照してください。

Bシリーズユーザーマニュアル HIKMICRO Viewerの接続

- **2.**
	- ◆ ホットスポットパスワードの使用:
	- 1) 他の機器で Wi-Fi 機能を有効にし、接続先の機器のホットスポットを検索します。
	- 2) アプリを起動し、デバイスを追加します。
	- ◆ホットスポット QR コードの使用: HIKMICRO Viewer で QR コードをスキャンしてホ ットスポットに接続し、デバイスを追加します。

- モバイルアプリケーションにカメラを追加する詳細な手順については、アプリケーシ ■ 注意 <u>\_\_\_ョンに組み込まれているユーザーマニュアルを参照してください。\_\_\_\_\_\_\_\_\_\_\_\_\_\_\_\_\_\_\_\_</u>

# 第9章 メンテナンス

### <span id="page-32-1"></span><span id="page-32-0"></span>**9.1**

ライブビューインターフェイスでL®e を押して、表示設定 > 時刻と日付に移動し、情報 を設定します。

#### <span id="page-32-2"></span>**9.2**

<span id="page-32-3"></span>詳細設定 > 言語に移動して、必要な言語を選択します。

### **9.3**

デバイスは、トラブルシューティングの目的でのみ、操作ログを収集し、ストレージに保 存できます。この機能は、設定 > 詳細設定 > ログを保存でオン/オフを切り替えること ができます。

付属のUSBケーブルを使用してカメラをPCに接続し、必要に応じてカメラのUSBモードと してUSBドライブを選択して、カメラのルートディレクトリに操作ログ (.logファイル) をエクスポートできます。

### <span id="page-32-4"></span>**9.4**

- 1. ライブビューインターフェイスで、<mark>COm</mark>を押して、詳細設定 > ストレージのフォー マットに移動します。
- **2. OK**

注意 初めて使用する前にストレージをフォーマットしてください。

### <span id="page-33-0"></span>**9.5**

詳細設定 > バージョン情報に移動して、ファームウェアのバージョン、シリアル番号な どのカメラの詳細情報を表示します。

#### <span id="page-33-1"></span>**9.6**

**:**

まず、公式サイトからアップグレードファイルをダウンロードします。

- 1. 付属の USB ケーブルを使用してデバイスを PC に接続し、デバイス上のプロンプトで USB モードとして USB ドライブを選択します。
- 2. アップグレードファイルをコピーして、デバイスのルートディレクトリに配置しま す。
- **3.** PC
- **4.** セスがメインインターフェイスに表示されます。

> |√| 注意 ージョン情報で確認できます。

### <span id="page-33-2"></span>**9.7**

ライブビューインターフェイスで<sup>e</sup> lを押して、詳細設定 > デバイスの復元に移動し、 デバイスを初期化してデフォルト設定を復元します。

# 第10章 FAQ

### <span id="page-34-1"></span><span id="page-34-0"></span>**10.1 FAQ**

以下のQRコードをスキャンすると、デバイスの一般的なFAQを取得できます。

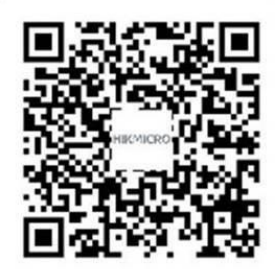

# 法的情報

#### **© Hangzhou Microimage Software Co., Ltd.**

#### 本マニュアルについて

|本マニュアルには製品の使用および管理についての指示が含まれています。ここに記載さ れている写真、表、画像およびその他すべての情報は説明のみを目的としています。本マ ニュアルに含まれる情報は、ファームウェア更新やその他の理由で通知なく変更されるこ とがあります。このマニュアルの最新版は、HIKMICRO Webサイト

**[http://www.hikmicrotech.com](http://www.hikmicrotech.com/)**

本マニュアルは、本製品をサポートする訓練を受けた専門家の指導・支援を受けた上でご 使用ください。

#### 商標

<
HIKMICRO およびその他のHIKMICROの商標とロゴは、様々な裁判管轄地 域におけるHIKMICROの所有物です。

言及されているその他の商標およびロゴは、各権利保有者の所有物です。

#### 免責事項

適用法で認められる最大限の範囲で、本マニュアルおよび説明されている製品(ハードウ ェア、ソフトウェア、ファームウェアを含む)は、[現状のまま]および[すべての欠陥とエ ラーがある|状態で提供されます。HIKMICROでは、明示あるいは黙示を問わず、商品性、 満足な品質、または特定目的に対する適合性などを一切保証しません。本製品は、お客様 の自己責任においてご利用ください。HIKMICROは、本製品の利用に関連する事業利益の 損失や事業妨害、データの損失、システムの障害、文書の損失に関する損害を含む特別、 必然、偶発または間接的な損害に対して、それが契約に対する違反、不法行為(過失を含 む)、製品の責任または製品の使用に関連するものであっても、たとえHIKMICROがそうし た損害および損失について通知を受けていたとしても、一切の責任を負いません。 お客様は、インターネットにはその性質上固有のセキュリティリスクがあることを了解 し、異常動作、プライバシーの流出、またはサイバー攻撃、ハッカー攻撃、ウィルス感染 等のインターネットセキュリティリスクによる損害について、HIKMICROは一切責任を負 いません。ただし、必要に応じてHIKMICROは適時技術的サポートを提供します。

お客様には、すべての適用法に従って本製品を利用し、さらにご自分の利用法が適用法を 順守していることを確認する責任があります。特に、肖像権、知的財産権、またはデータ 保護等のプライバシー権を非限定的に含むサードパーティの権利を侵害しない手段で本製 品を利用する責任があります。大量破壊兵器の開発や生産、化学兵器・生物兵器の開発や 生産、核爆発物や危険な核燃料サイクル、または人権侵害に資する活動を含む、禁じられ ている最終用途の目的で本製品を使用してはなりません。

本マニュアルと適用法における矛盾がある場合については、後者が優先されます。

# 規制情報

これらの条項は、対応するマークまたは情報が付された製品にのみ適用されます。

**EU** 

本製品および付属のアクセサリ (該当する場合) は「CE」マークが付いて おりますが、これは指令2014/30/EU (EMCD)、指令2014/35/EU (LVD)、 指令2011/65/EU (RoHS) にリストされた該当欧州統一規格に準拠してい ることを示しています。

> Hangzhou Microimage Software Co., Ltd.では、本デバイス(ラベルを参 照)が指令2014/53/EUに適合していることをここに宣言します。

> EU適合宣言書の全文は、以下のインターネットアドレスから入手いただ くことができます:

https://www.hikmicrotech.com/en/support/download-center/declarationof-conformity/

付属の電源アダプターがない場合は、デバイスに認定メーカーが供給する 電源アダプターをご使用ください。電源の詳細な要件については、製品仕 様を参照してください。

付属のバッテリーがない場合は、デバイスに認定メーカーが供給するバッ テリーをご使用ください。バッテリーの詳細な要件については、製品仕様 を参照してください。

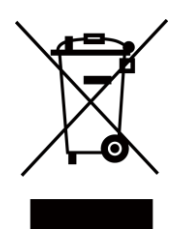

指令2012/19/EU (WEEE 指令):この記号が付いている製品は、欧州連 合(EU)の地方自治体の未分別廃棄物として処分できません。適切にリサ イクルするために、本製品は同等の新しい装置を購入する際に、お近くの 販売業者に返却いただくか、指定された収集場所で処分してください。詳 細については以下を参照してください: [www.recyclethis.info](http://www.recyclethis.info/)

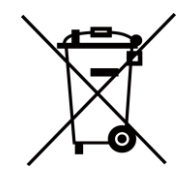

指令2006/66/ECおよびその修正案2013/56/EU (バッテリー指令):本製品 には、欧州連合 (EU) の地方自治体の未分別廃棄物として処分できないバ ッテリーが含まれています。特殊バッテリー情報に関する製品資料をご覧 ください。バッテリーにはこの記号が付いており、カドミウム (Cd)、鉛 (Pb)、水銀 (Hg) を示す文字も記載されています。適切にリサイクルする ために、販売業者か、指定された収集場所にご返却ください。詳細につい ては以下を参照してください: [www.recyclethis.info](http://www.recyclethis.info/)

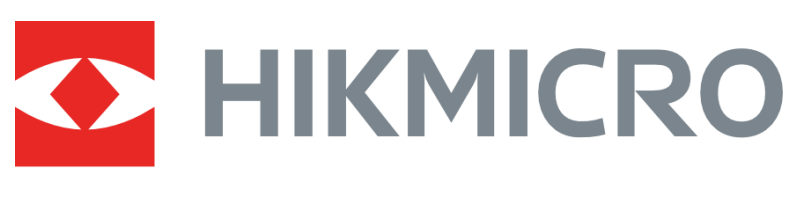

# See the World in a New Way

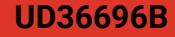